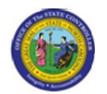

Functional Area: Human Resources

Sub Area: Organizational Management

**Last Update**: 02/25/13 3:50 PM

# Display Organizational Unit Infotypes (PPOSE)

**PPOSE** 

| Publisher Information                            |
|--------------------------------------------------|
|                                                  |
| File Name                                        |
| r_OM_PPOSE_Display Organizational Unit Infotypes |
|                                                  |
| Link 1                                           |
|                                                  |
| Link 2                                           |
|                                                  |
| Link 3                                           |
|                                                  |
| Link 4                                           |
|                                                  |
|                                                  |
| Job Role                                         |
|                                                  |
|                                                  |

| Transaction | User Data |          | Description                                   |  |
|-------------|-----------|----------|-----------------------------------------------|--|
| PPOSE       |           |          | Display Organizational Unit Infotypes (PPOSE) |  |
| Client      | Language  | Doc Type | Job Role                                      |  |

Last changed on: 02/25/13 3:50 PM

Insert Job Role rows as necessary.

BPP

**File Name:** PPOSEDisplayOrganizationalUnitInfotypes

.doc

Version: Draft Release:

Master Document Page: 1 of 15

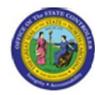

Functional Area: Human Resources

Sub Area: Organizational Management

<u>Trigger:</u>
There is a need to display various infotype data on an organizational unit.

#### **Business Process Procedure Overview**

This display view provides not only infotype display capability, but also hierarchical views of where the organizational unit sits on the entire organizational hierarchy.

### Tips and Tricks

None

### **Access Transaction:**

| Via Menu Path        | SAP menu >> Human Resources >> Organizational Management >> Organizational Plan >> Organization and Staffing >> PPOSE - Display |
|----------------------|----------------------------------------------------------------------------------------------------|
| Via Transaction Code | PPOSE                                                                                                    |

Last changed on: 02/25/13 3:50 PM

File Name:

PPOSEDisplayOrganizationalUnitInfotypes

.doc

Version: Draft Release:

Master Document Page: 2 of 15

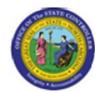

Functional Area: Human Resources

Sub Area: Organizational Management

#### **Procedure:**

### **SAP Easy Access**

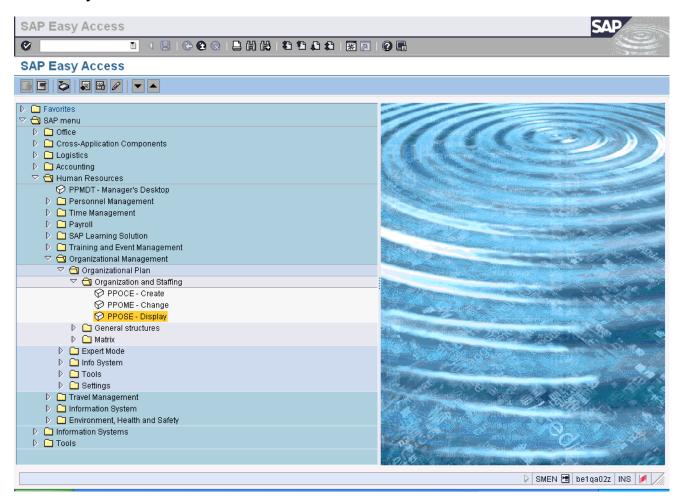

1. Update the following required and optional fields:

| Field Name | Description                                                                 | R/O/C | Values                                  |
|------------|-----------------------------------------------------------------------------|-------|-----------------------------------------|
| Command    | White alphanumeric box in upper left corner used to input transaction codes | R     | Enter value in Command.  Example: PPOSE |

Last changed on: 02/25/13 3:50 PM

File Name:

PPOSEDisplayOrganizationalUnitInfotypes

.doc

Version: Draft Release:

Master Document Page: 3 of 15

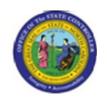

Functional Area: Human Resources

**Sub Area:** Organizational Management

2. Click Enter button.

Last changed on: 02/25/13 3:50 PM

File Name:

PPOSEDisplayOrganizationalUnitInfotypes

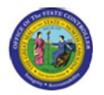

Functional Area: Human Resources

Organizational Management Sub Area:

#### **Organization and Staffing Display**

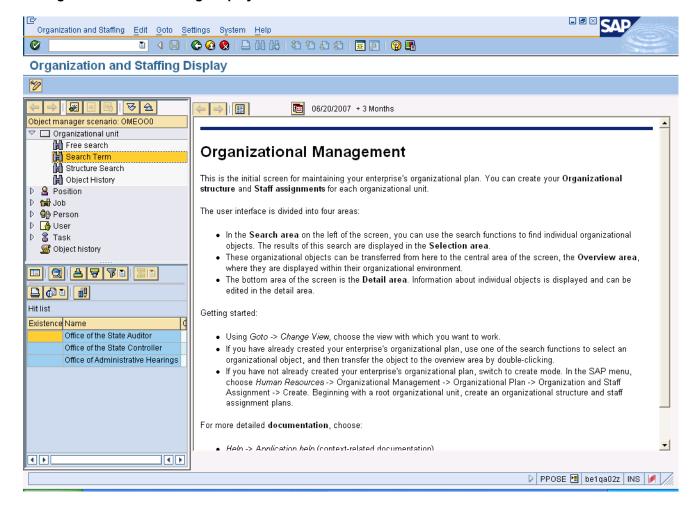

#### 3. Click the Name column.

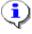

Information: Within the Object manager scenario area (upper left window of screen), choose Search Term under the Organizational unit folder to search for an organizational unit by an open text search.

Notice that there are many other options in this window to search for various organizational hierarchy objects, such as organizational unit, job, and position.

Last changed on: 02/25/13 3:50 PM

File Name:

PPOSEDisplayOrganizationalUnitInfotypes

.doc

Version: Draft Release:

Master Document Page: 5 of 15

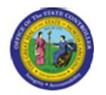

Functional Area: Human Resources

Sub Area: Organizational Management

#### Find Organizational unit

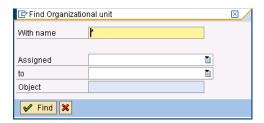

**4.** Update the following **required** and **optional** fields:

| Field Name | Description                    | R/O/C | Values                    |
|------------|--------------------------------|-------|---------------------------|
| With name  | Any part of the organizational | R     | Enter value in With name. |
|            | unit's name to locate.         |       | Example: Off*             |

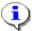

**Information:** Use various options on the search window to search for the object you are looking for. You may use the wildcard [\*] to enhance your search. For example, to search for the Office of the State Controller, search for [Off\*], and the resulting list will show all objects that begin with [Off]. The wildcard can also be used as [\*State\*] or [\*State] - you may need to try a few combinations to find the correct object you are looking for.

5. Click Find Find button

Last changed on: 02/25/13 3:50 PM

File Name:

PPOSEDisplayOrganizationalUnitInfotypes .doc

Version: Draft Release:

Master Document Page: 6 of 15

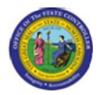

Display Organizational Unit Infotypes (PPOSE) Title:

Functional Area: **Human Resources** 

> Organizational Management Sub Area:

#### **Organization and Staffing Display**

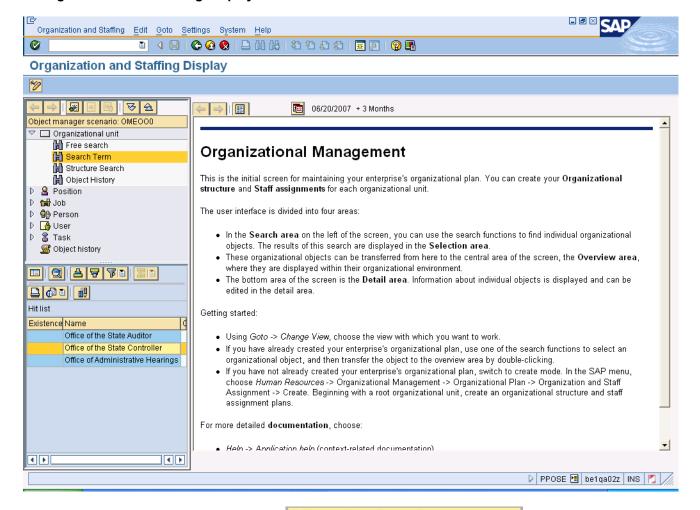

Double-Click Office of the State Controller

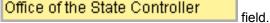

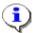

Information: Notice the tabs in the lower right area of the screen. Each tab contains infotype information concerning the object displayed. If there is a green check mark on the tab title, there is infotype data populated on the tab. This transaction can be used to display various objects on the organizational hierarchy, not just organization units (such as positions and jobs).

Last changed on: 02/25/13 3:50 PM

File Name:

PPOSEDisplayOrganizationalUnitInfotypes

.doc

Version: Draft Release:

Master Document Page: 7 of 15

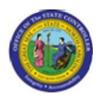

Functional Area: Human Resources

Organizational Management Sub Area:

#### **Organization and Staffing Display**

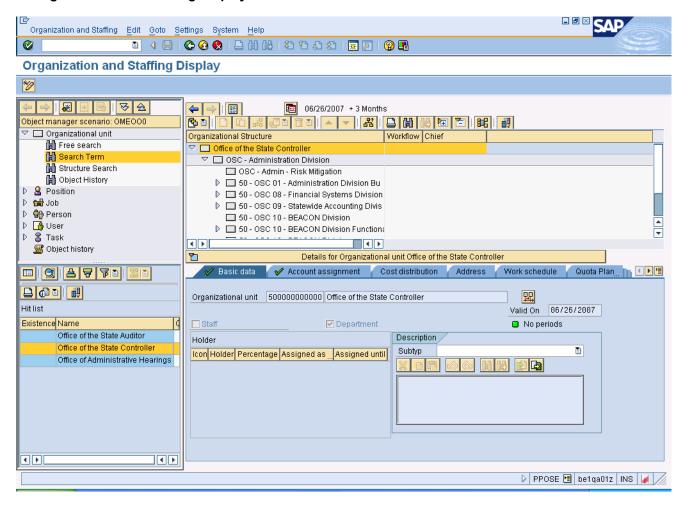

Click **Goto** button. 6.

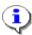

Information: To use additional views of the data, click the Goto button (located under the blue left arrow).

Last changed on: 02/25/13 3:50 PM

File Name:

PPOSEDisplayOrganizationalUnitInfotypes

.doc

Version: Draft Release:

Master Document Page: 8 of 15

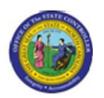

Display Organizational Unit Infotypes (PPOSE) Title:

Functional Area: **Human Resources** 

> Sub Area: Organizational Management

#### **Organization and Staffing Display**

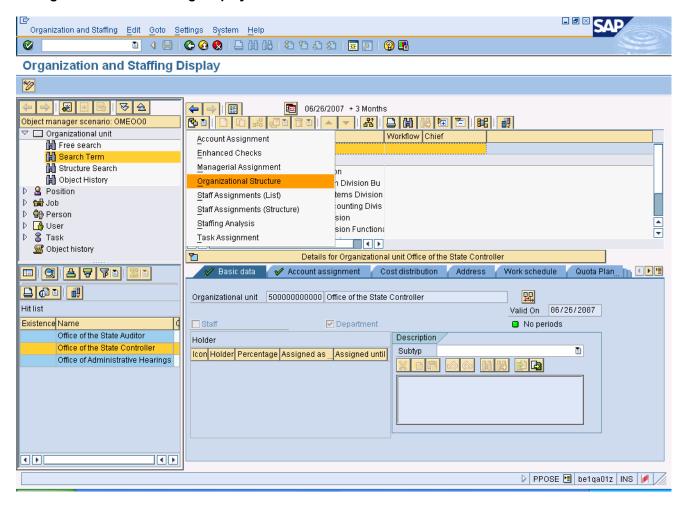

7. Click Organizational Structure

Last changed on: 02/25/13 3:50 PM

File Name:

.doc

PPOSEDisplayOrganizationalUnitInfotypes

Version: Draft Release:

Master Document Page: 9 of 15

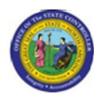

Display Organizational Unit Infotypes (PPOSE) Title:

Functional Area: **Human Resources** 

> Organizational Management Sub Area:

#### **Organization and Staffing Display**

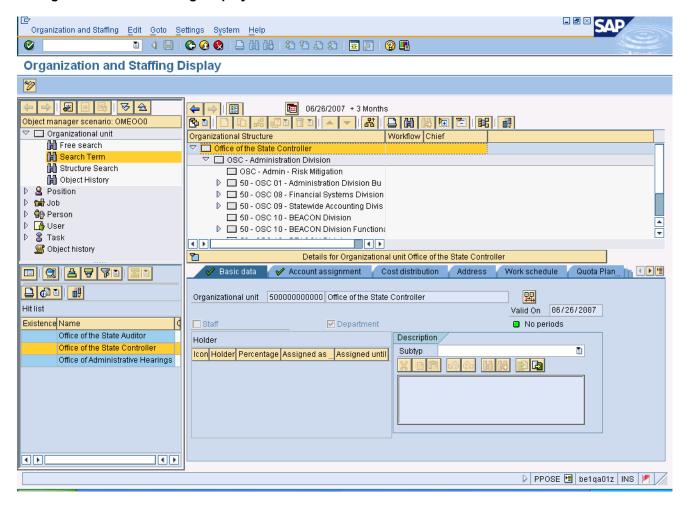

8.

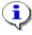

Information: To use additional column configuration options on the main screen, click the Column Configuration button (the last button to the right of the icon bar).

Last changed on: 02/25/13 3:50 PM

File Name:

PPOSEDisplayOrganizationalUnitInfotypes

.doc

Version: Draft Release:

Master Document Page: 10 of 15

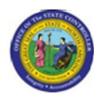

Functional Area: Human Resources

Sub Area: Organizational Management

## **Column Configuration**

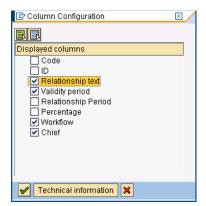

9. Click Continue (Enter) button.

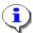

**Information:** Choose the columns of data to display by checking various boxes.

Last changed on: 02/25/13 3:50 PM

File Name:

PPOSEDisplayOrganizationalUnitInfotypes .doc

Version: Draft Release:

Master Document Page: 11 of 15

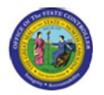

Functional Area: **Human Resources** 

> Organizational Management Sub Area:

#### **Organization and Staffing Display**

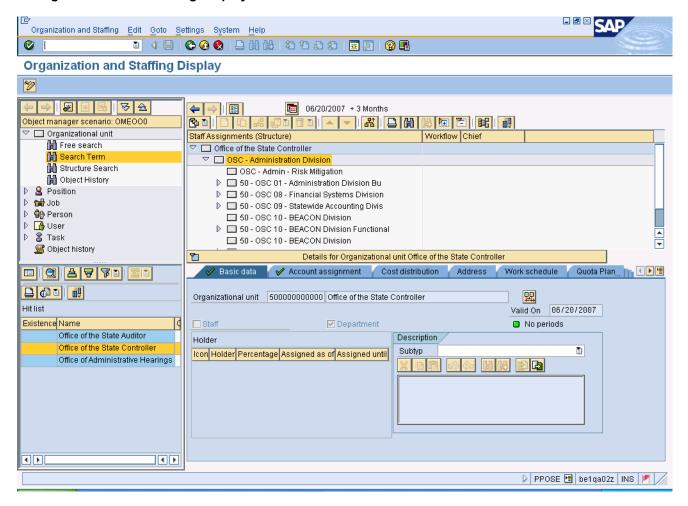

Basic data 10. Click the Basic data tab button.

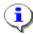

**Information:** Review the data on the **Basic data** tab.

Last changed on: 02/25/13 3:50 PM

File Name:

PPOSEDisplayOrganizationalUnitInfotypes

.doc

Version: Draft Release:

Master Document Page: 12 of 15

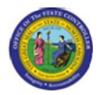

Functional Area: Human Resources

Sub Area: Organizational Management

#### **Organization and Staffing Display**

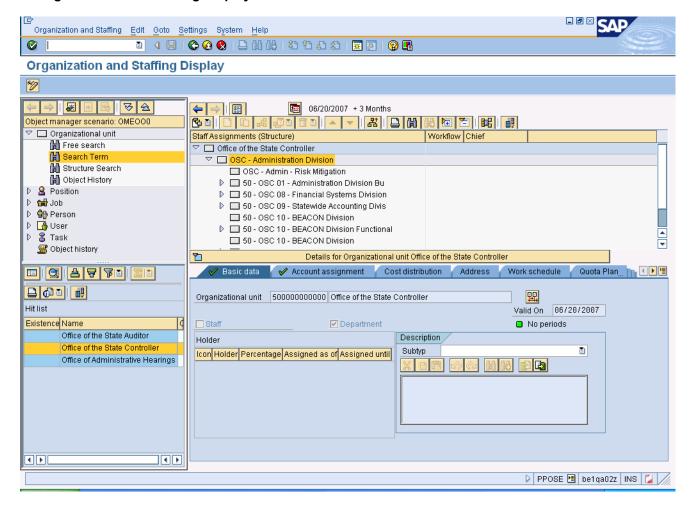

11. Click the Account assignment 

Account assignment tab button.

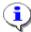

**Information:** Review the data on the **Account assignment** tab.

Last changed on: 02/25/13 3:50 PM

File Name:

PPOSEDisplayOrganizationalUnitInfotypes .doc

Version: Draft Release:

Master Document Page: 13 of 15

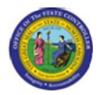

Functional Area: Human Resources

Sub Area: Organizational Management

#### **Organization and Staffing Display**

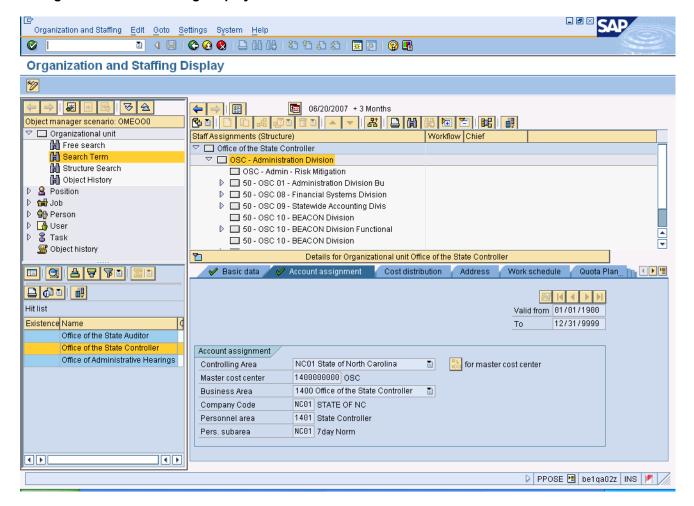

12. Click the Work schedule Work schedule

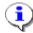

**Information:** Review the data on the **Work schedule** tab.

Last changed on: 02/25/13 3:50 PM

File Name:

PPOSEDisplayOrganizationalUnitInfotypes

.doc

Version: Draft Release:

tab button.

Master Document Page: 14 of 15

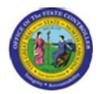

Functional Area: **Human Resources** 

> Organizational Management Sub Area:

#### **Organization and Staffing Display**

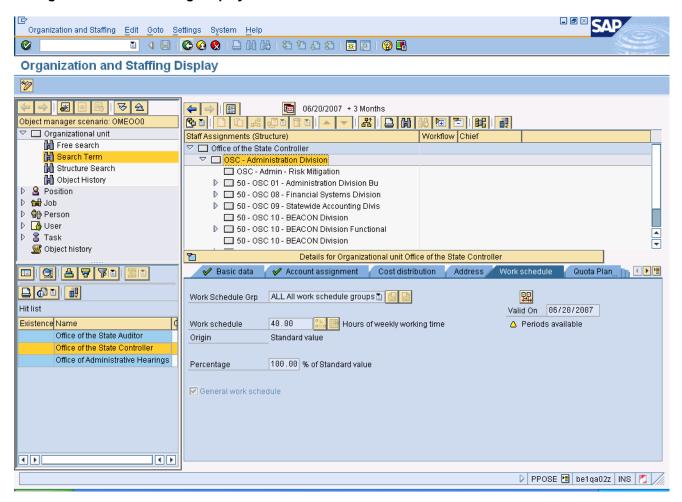

Click Back (F3) button. 13.

14. The system task is complete.

Launch WEB HELP

Last changed on: 02/25/13 3:50 PM File Name:

PPOSEDisplayOrganizationalUnitInfotypes

.doc

Version: Draft Release:

Master Document Page: 15 of 15